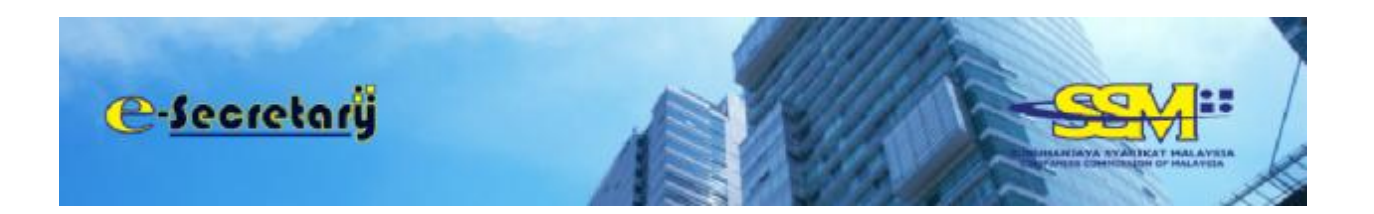

# **User Manual**

**TABLE OF CONTENTS:** 

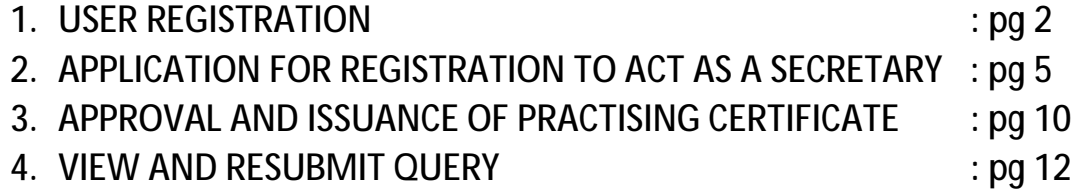

### **USER REGISTRATION**

to the Character film come years and the United States and of the firms were the firm

- 1. Open an internet browser **(Google Chrome)** and navigate to URL of <https://esecretary.ssm.com.my> OR go to SSM Web Portal at [www.ssm.com.my](http://www.ssm.com.my) under the Quick Links and select e-secretary.
- 2. Existing EzBiz user can use the same ID and password to login into e-Secretary system.
- 3. Click "Sign Up" button at the e-secretary login homepage as screen below for new user.

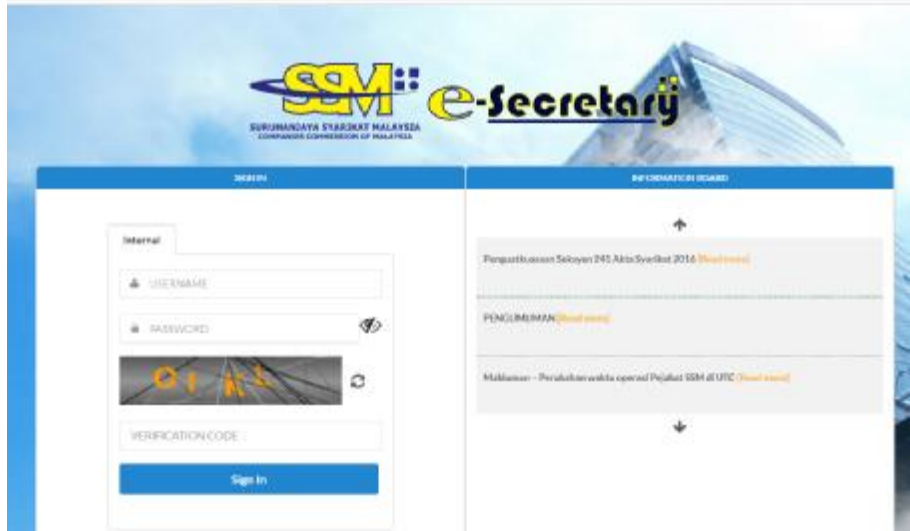

- 4. Select NRIC at the "ID Type".
- 5. Key in your NRIC Number.
- 6. Key in your full name as per your IC.
- 7.  $Click$   $Bessel$  button.

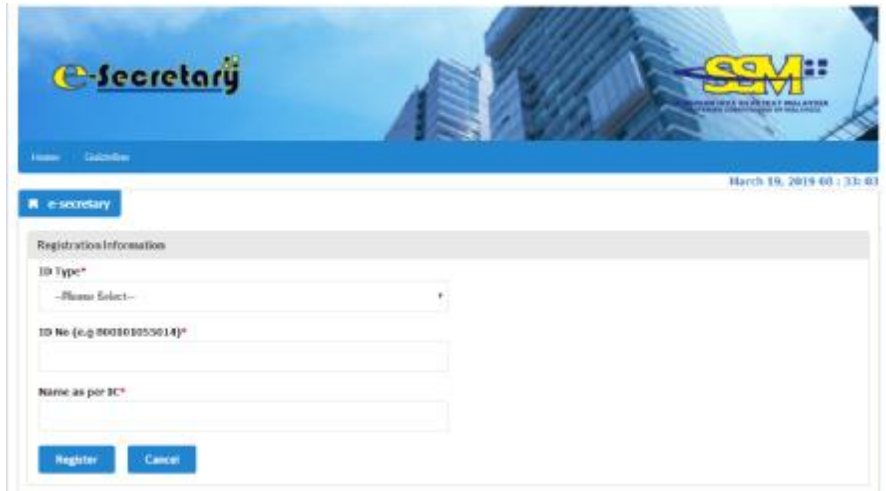

8. Fill in the "Registration Information" below. Please ensure your email address is correct since all notification will be sent via email.

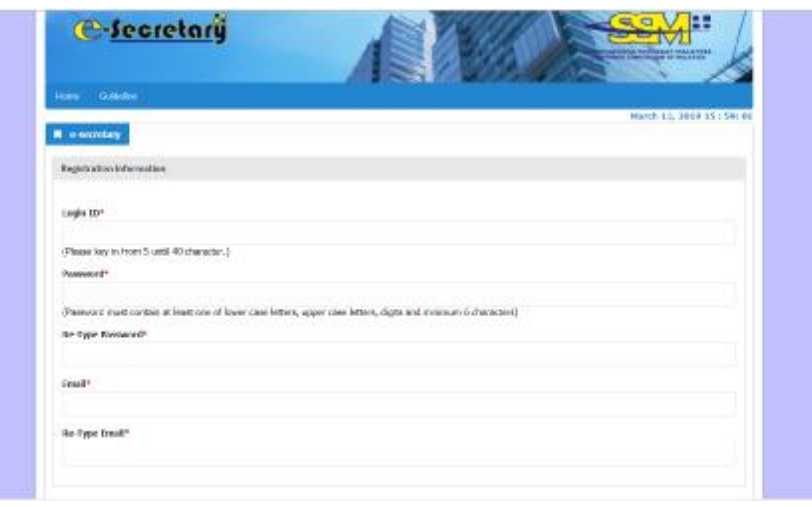

9. Proceed to "User Information" and enter the following information.

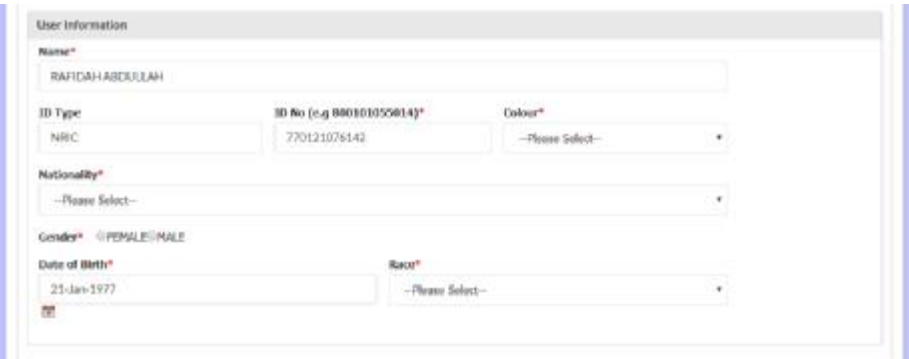

- 10. Fill in "Residential Address Information".
- 11. Tick "Declaration" after you have read and understood the protocol and TOC of secretary system.

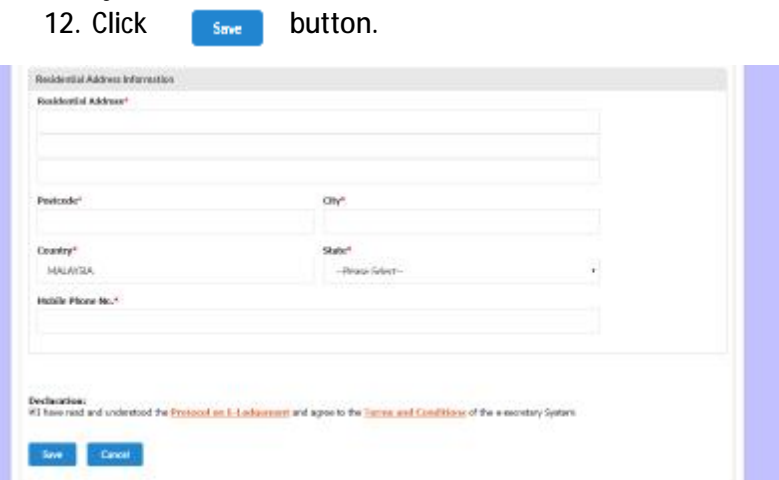

13. Upon clicking the save button, you will see a notification message saying that an email has been sent to the email address you have registered with e-secretary.

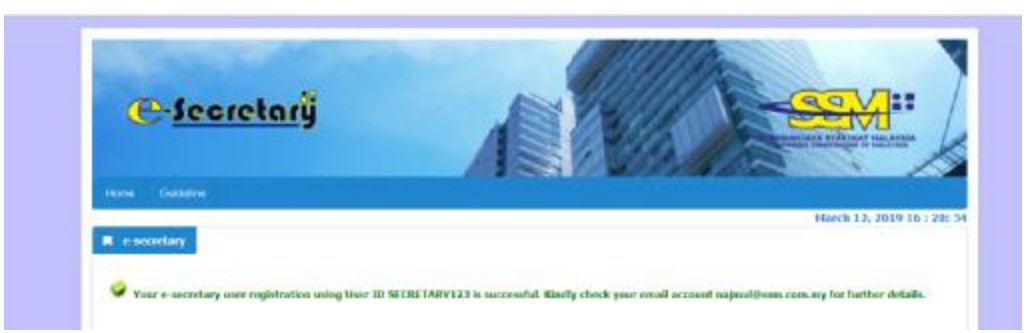

14. You will also receive email notification on your user Login ID and Reference Number.

iro re L'Austin y Austria, Jos V<u>acque, regim esta recum 19</u><br>Seni: Tecning, Marci 12, 2019 400 Mi<br>Suggeri ( DIVILOPEN DET TEST NO CHIVIE DY<u>RENT VA INTE</u><br>Suggeri ( DIVILOPEN DET TEST NO CHIVE DYLIGET MEVIT SCAPE ACARDI y U ) ΒΕΛΊΔΟΡ ΣΜΟΝΤ ΤΕΣΤΙΝΟ ΟΜΑΥ ΒΕΛΈΔΟΡΕΜΕΝΤΙ.<br>Dean Sin Taledam RA TEAHLADEU LAHI, Finase of Irlantes: that we have regiment suar authorized use iter-secretary system using logicid 5503FIAP\*125.<br>Your Reference Number is F2020122012003. about we have accounted uses, latter that are constructed as a subsequence of section of a construct aggregation in what of house on memorials bank vouden vandeur sorvices [HeR PASS AT ONCE EXPERIENCE. FINANCIS BOTHS AND THEN  $\mathbb{Z}^2$  -STREEDWALL financis and  $I_{\rm cr}$ 

#### **APPLICATION FOR REGISTRATION TO ACT AS A SECRETARY**

- 1. Open an Internet browser and navigate to URL of<https://esecretary.ssm.com.my> OR go to SSM Web Portal at [www.ssm.com.my](http://www.ssm.com.my) under the Quick Links and select esecretary.
- 2. Login into e-secretary system using your username and password that has been registered.
- 3. Key in Verification Code as stated at the screen.
- 4. Click "Sign In" button.

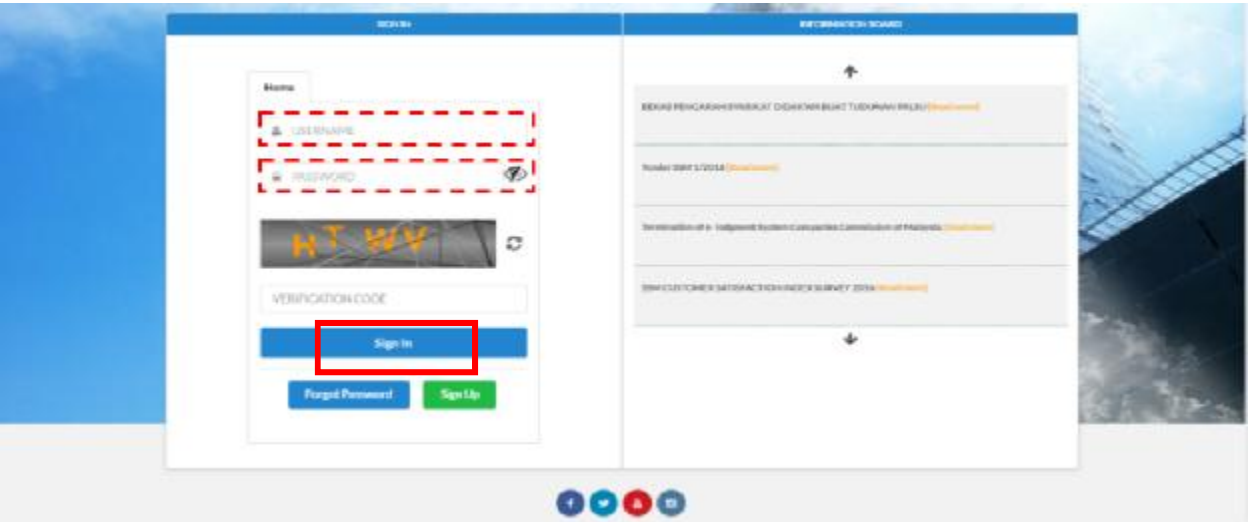

5. Select "My Secretary Services" and click "Application for Registration to Act as a Secretary".

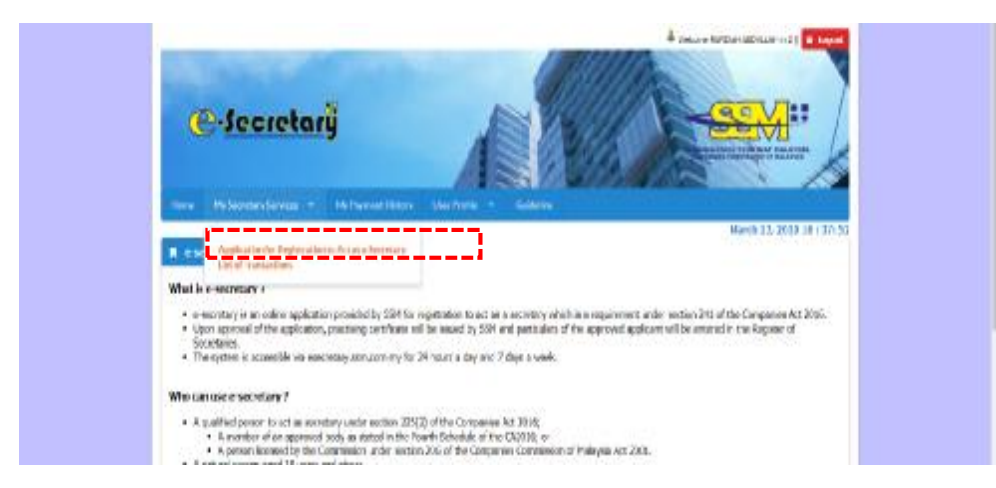

- 6. Select your relevant secretary's qualification.
- 7. Enter your license number or membership number based on the number indicated on the license / certificate issued.
- 8. Click  $\begin{bmatrix} B_{\text{net}} \\ B_{\text{net}} \end{bmatrix}$  button.

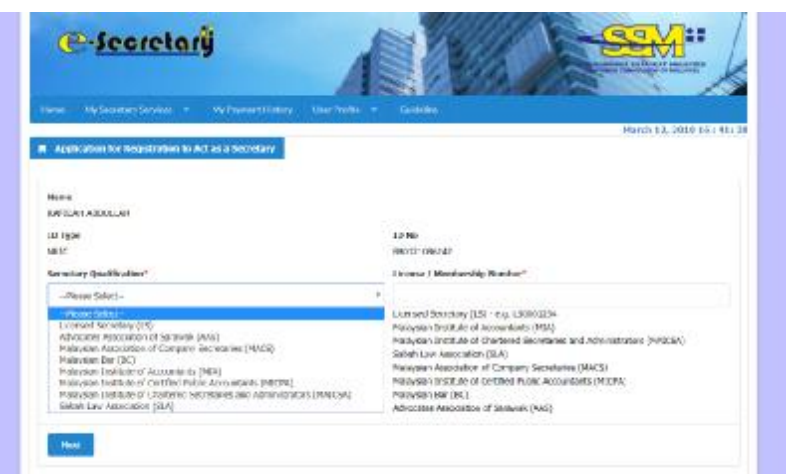

9. Proceed to fill in mandatory information as follow.

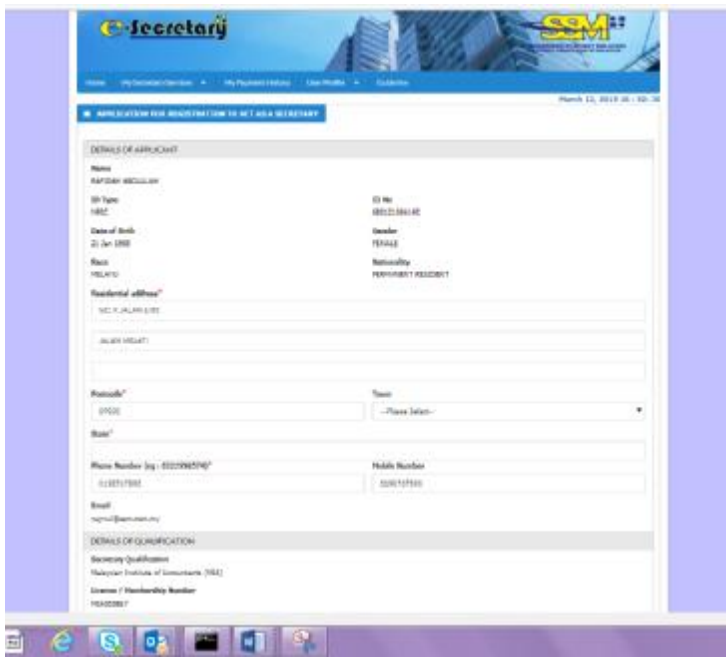

10. In "Details of Company Secretary Office", you are required to declare whether at the time of the application you are currently employed or practicing in secretarial services.

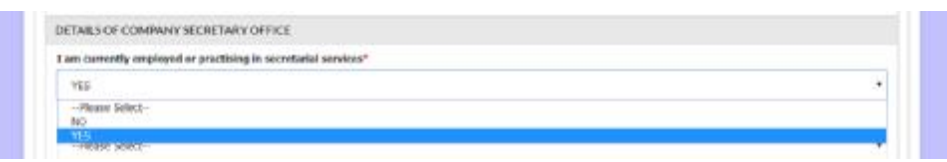

- 11. If you choose "Yes", you are required to select information regarding your employment type whether you are:
	- In house company secretary; or
	- Service provider (external company secretary).

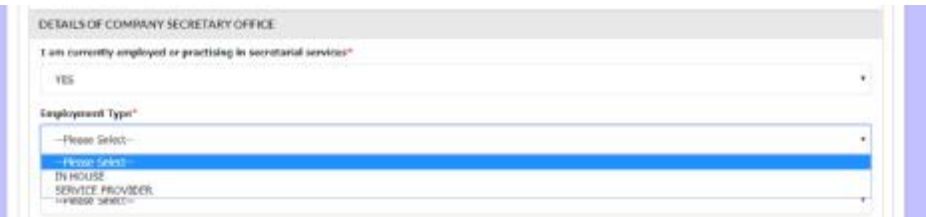

12. Next, you have to fill in information pertaining to the company secretary office.

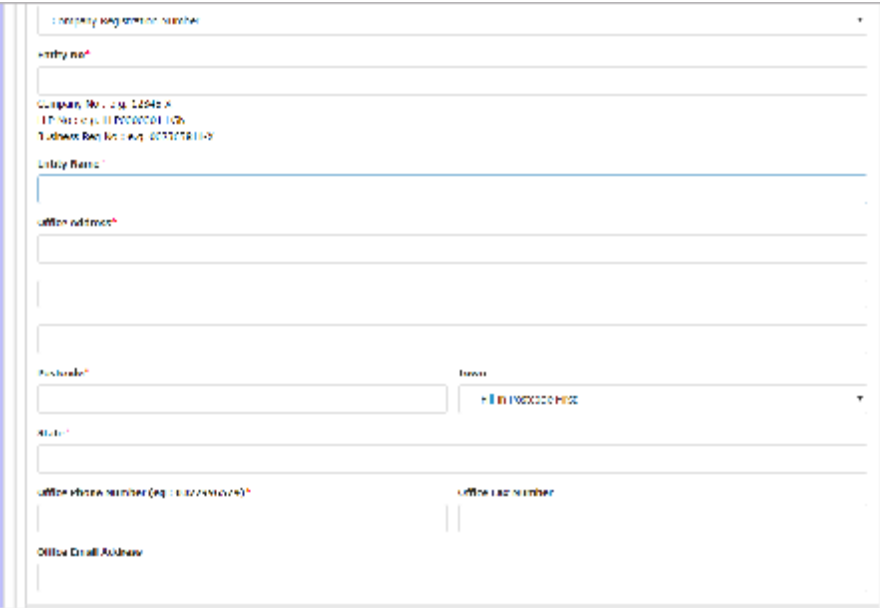

- 13. If you are a member of an approved body, you are required to attach documents for verification purposes. The documents should be in pdf format.
- 14. Click the "Declaration" checkbox after you have read and fulfill all the conditions stated.
- 15. Click "Submit Payment" button.

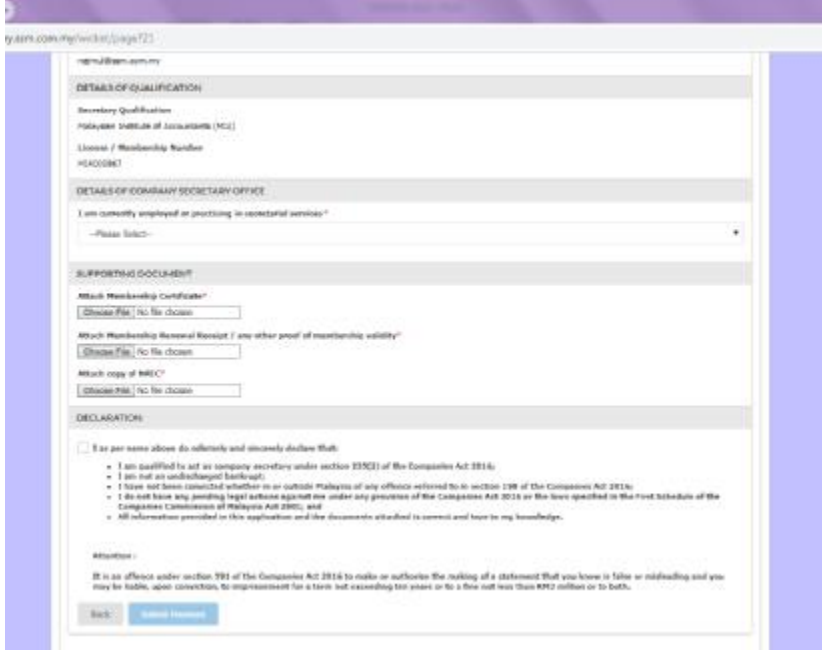

16. System will redirect to payment page below and click **button. Fee imposed is** RM100.00.

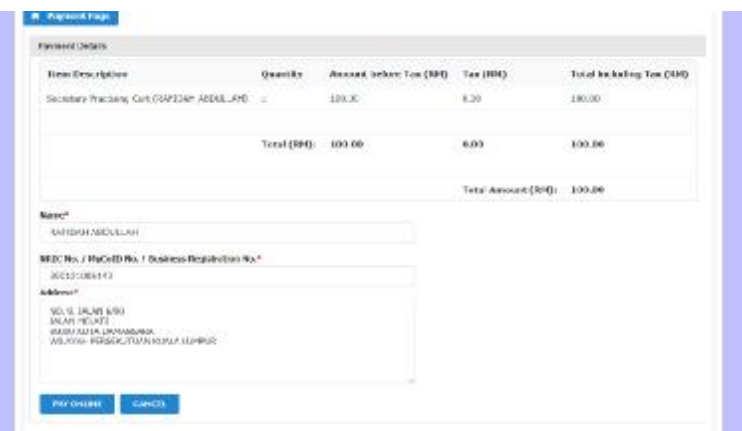

17. Payment can be made via Credit card and FPX (Financial Process Exchange - Online banking)

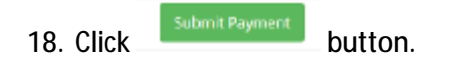

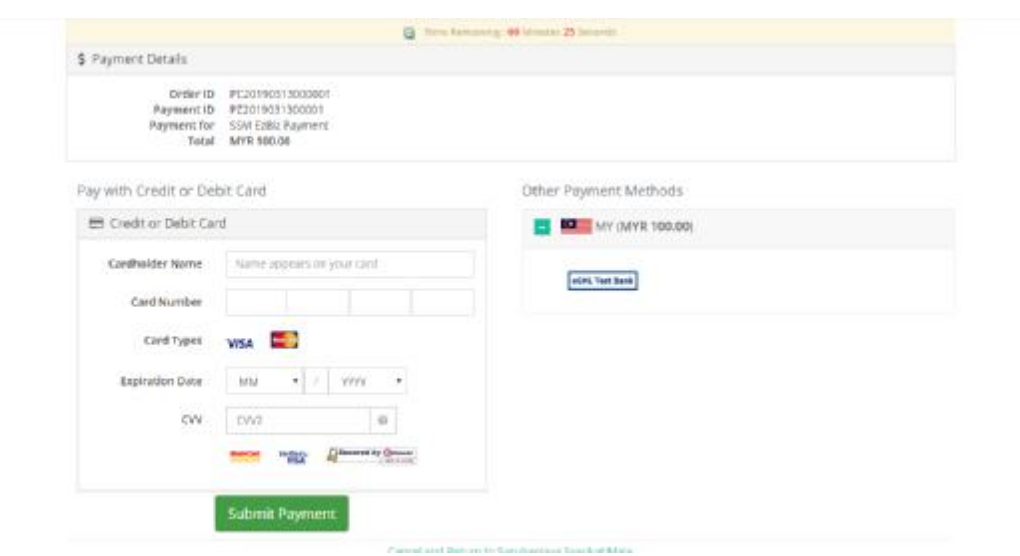

19. System will generate official receipt on the payment made and you can print the receipt.

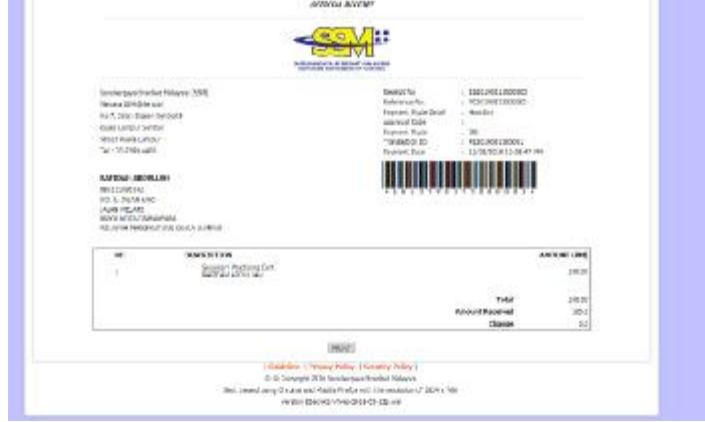

20. You will also receive email notification on the payment made.

## **APPROVAL AND ISSUANCE OF PRACTISING CERTIFICATE**

1. You will receive an email informing that your application has been approved.

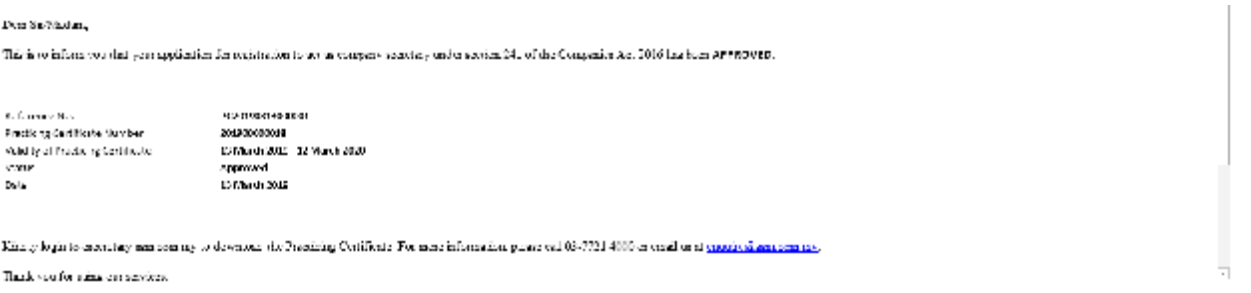

- 2. You have to login to <https://esecretary.ssm.com.my> in order to download your practising certificate OR go to SSM Web Portal at [www.ssm.com.my](http://www.ssm.com.my) under the Quick Links and select e-secretary.
- 3. Enter your username and password that has been registered.
- 4. Key in Verification Code as stated at the screen.
- 5. Click "Sign In" button.

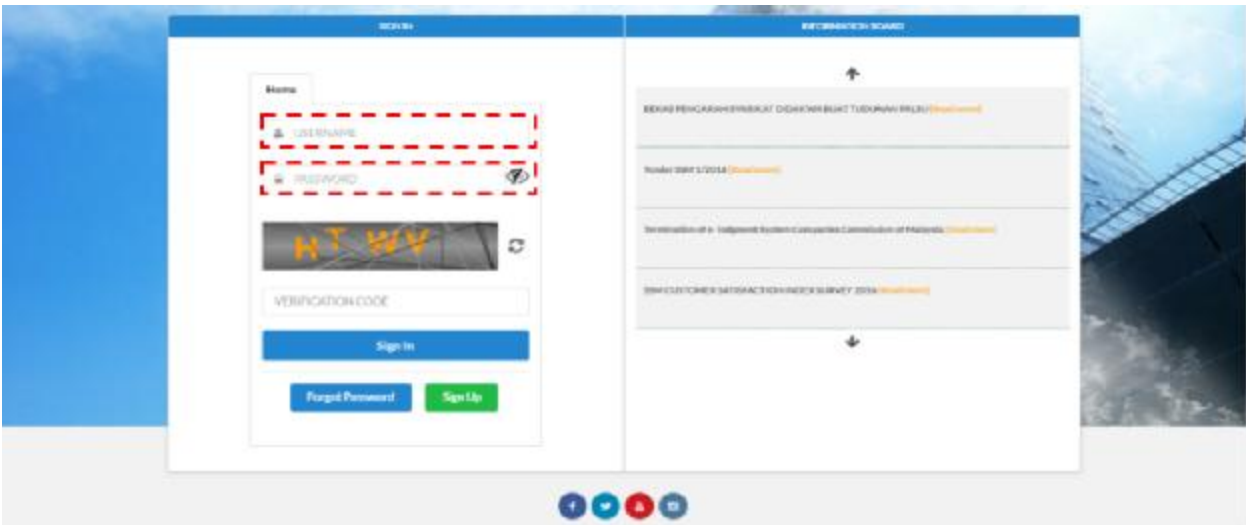

6. Select "List Of Transaction".

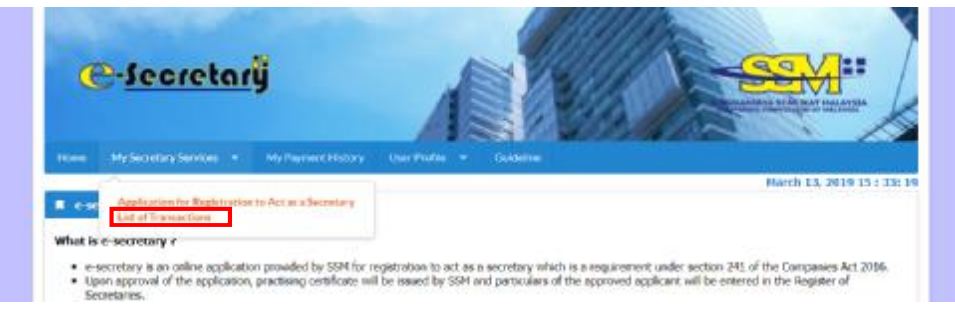

7. Click "Approved/Reject" and Action button below.

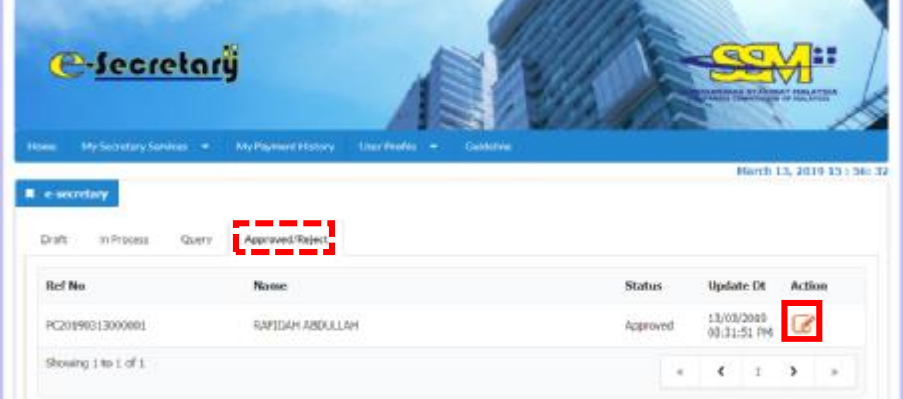

8. Scroll down and "download certificate" for the practicing certificate.

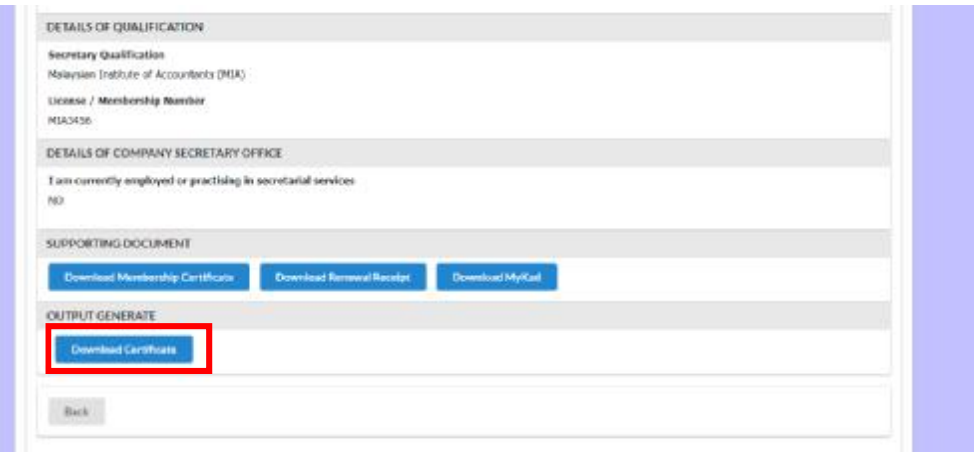

#### **VIEW AND RESUBMIT QUERY**

- 1. You will receive an email informing that your application has been queried. You have to login to <https://esecretary.ssm.com.my> in order to answer the query.
- 2. Enter your username and password that has been registered.
- 3. Key in Verification Code as stated at the screen.
- 4. Click "Sign In" button.

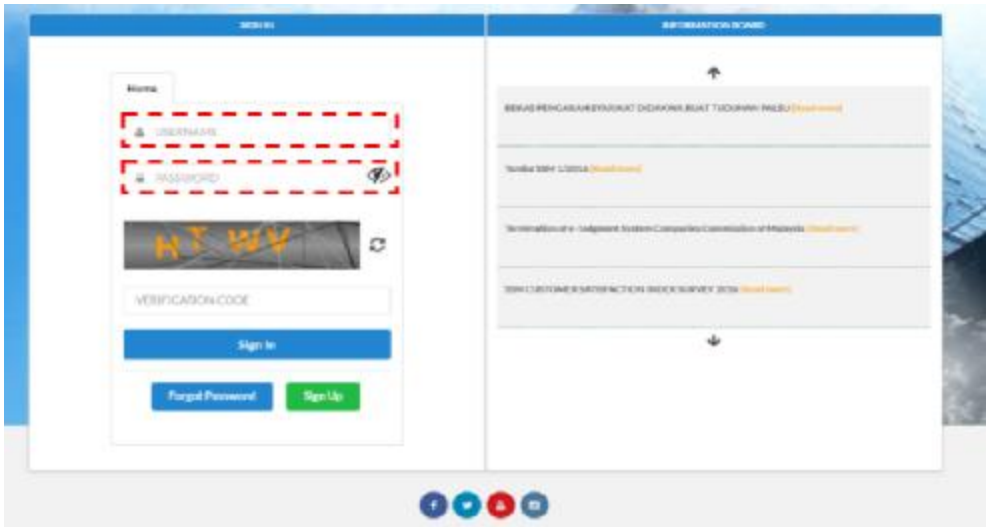

5. Select "List Of Transaction".

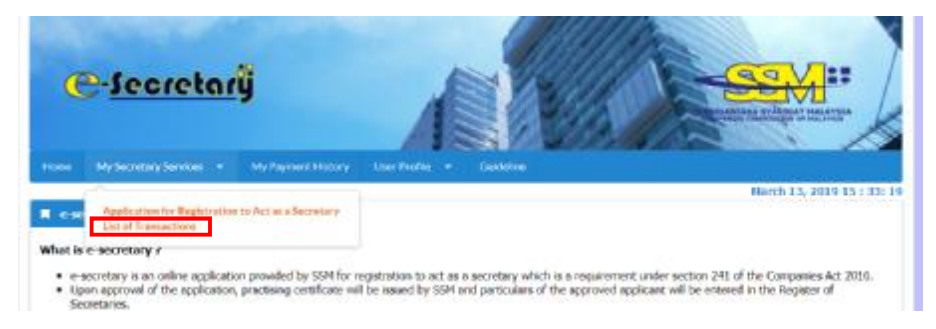

6. Click "Query" and Action button below.

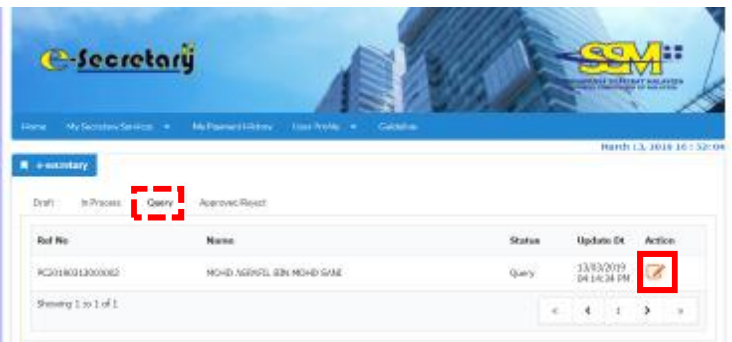

- 7. Take action as stated in "Query Text" and provide feedback in the "Query Answer".
- 8. Tick "Declaration" checkbox.

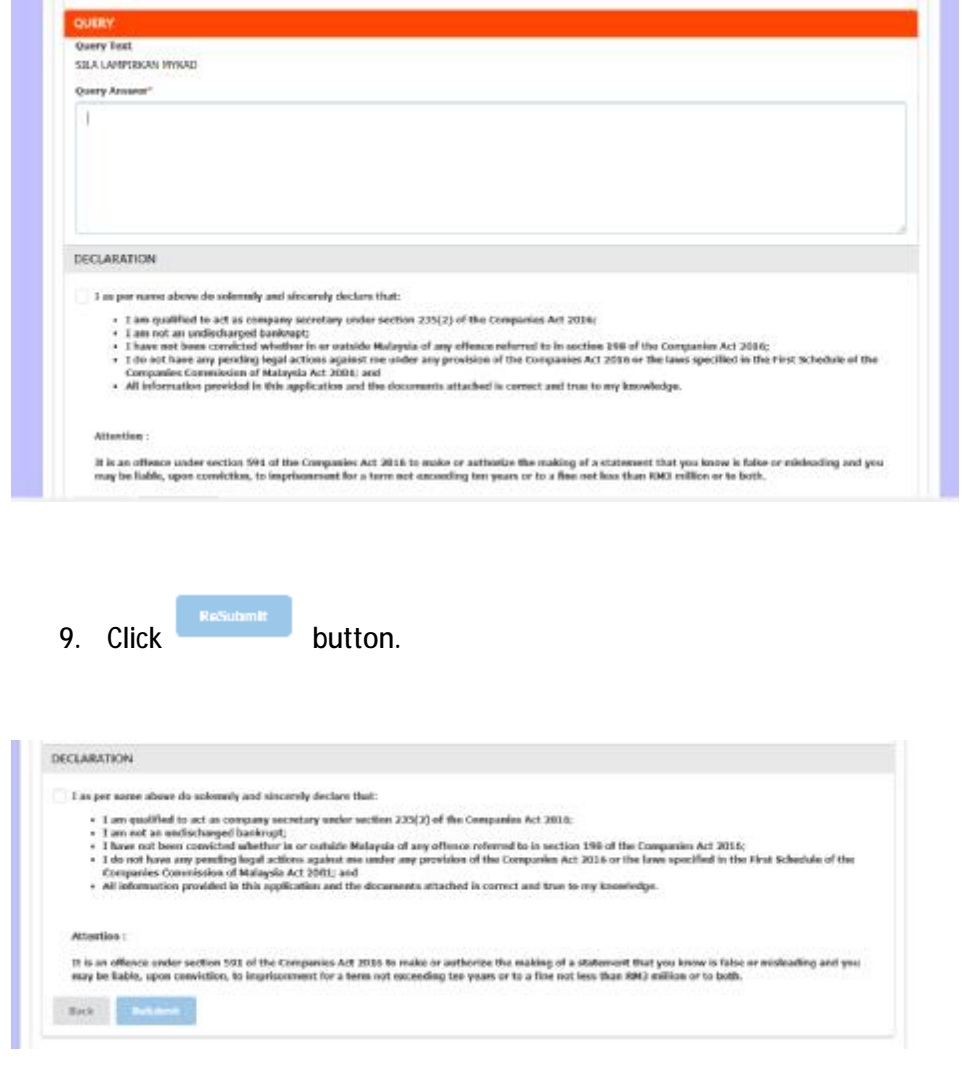